## **Changing Administrator Password**

The following instructions describe how to reset the Administrator's password.

To reset the Administrator's password

- 1. Stop Teamwork Server.
- 2. Open the folder storing the server projects. This location depends on your Teamwork Server version. For more information, read how to replace the project folder.
- 3. In the open folder, open the users.xml file for editing.
- 4. Delete all letters and numbers between the cpassword></password> tags:

- 5. Save any changes in the users.xml file.
- 6. Restart the Teamwork Server.

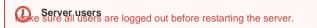

- 7. Login to the Teamwork Server using the default Administrator's account:
  - Login name: AdministratorPassword: Administrator
- prevent unauthorized access, we advise changing the default Administrator's password.

For more information on changing user passwords, see Working with Server Projects.

## Related Pages:

Unknown macro: 'list-children'